#### **Bootstrap**

INF1802

Profa. Melissa Lemos

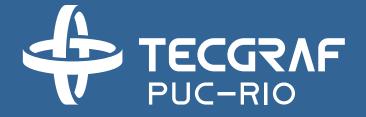

### Outline

- Install Bootstrap
- Main features Bootstrap/ CSS

#### Reference

- W3Schools
  - http://www.w3schools.com/
- Coursera
  - www.coursera.org
  - Responsive Website Basics: Code with HTML, CSS, and JavaScript
  - University of London
  - Prof. Dr Matthew Yee-King

### Bootstrap

- There's so many different HTML tags that we could use, and the browser has a lot of default settings for all of those HTML tags.
- If we really want to escape from the default look and really get towards a more modern look, then we're gonna have to do a lot of work in the style sheets to really style everything up.
- There's many libraries out there, which basically give you ready made sets of CSS customizations on the default way the browser displays it.
- And one of the more popular ones is called Bootstrap.

## **Technologies**

**HTML** 

**Page Structure** 

**CSS** 

**Page Appearance** 

**Javascript** 

**Page Interactivity** 

### **Technologies**

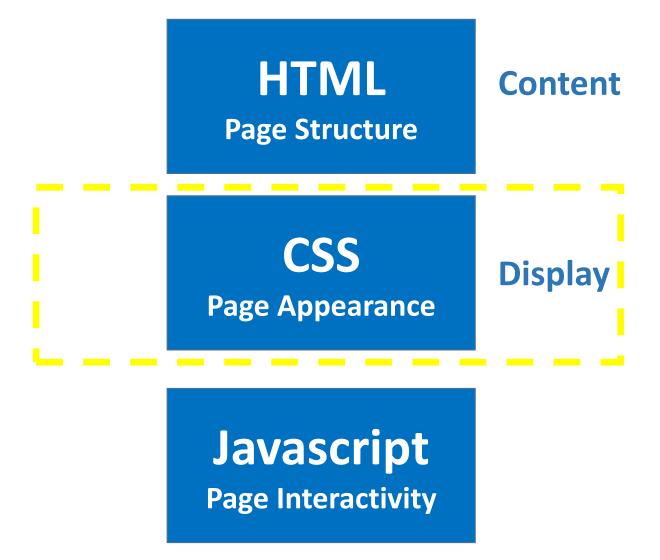

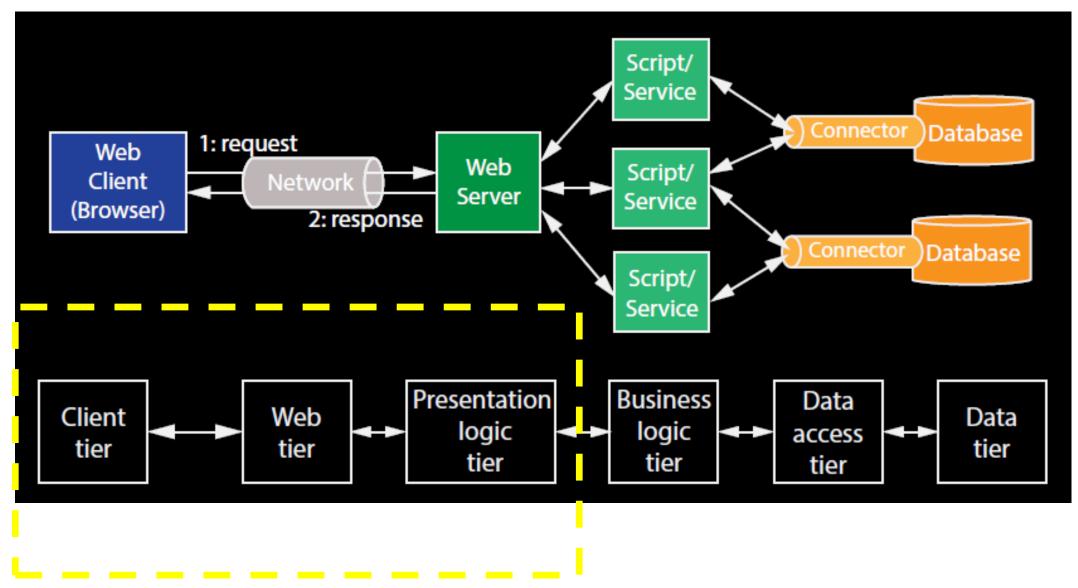

Our Focus in this module: CSS/Bootstrap

Inctall

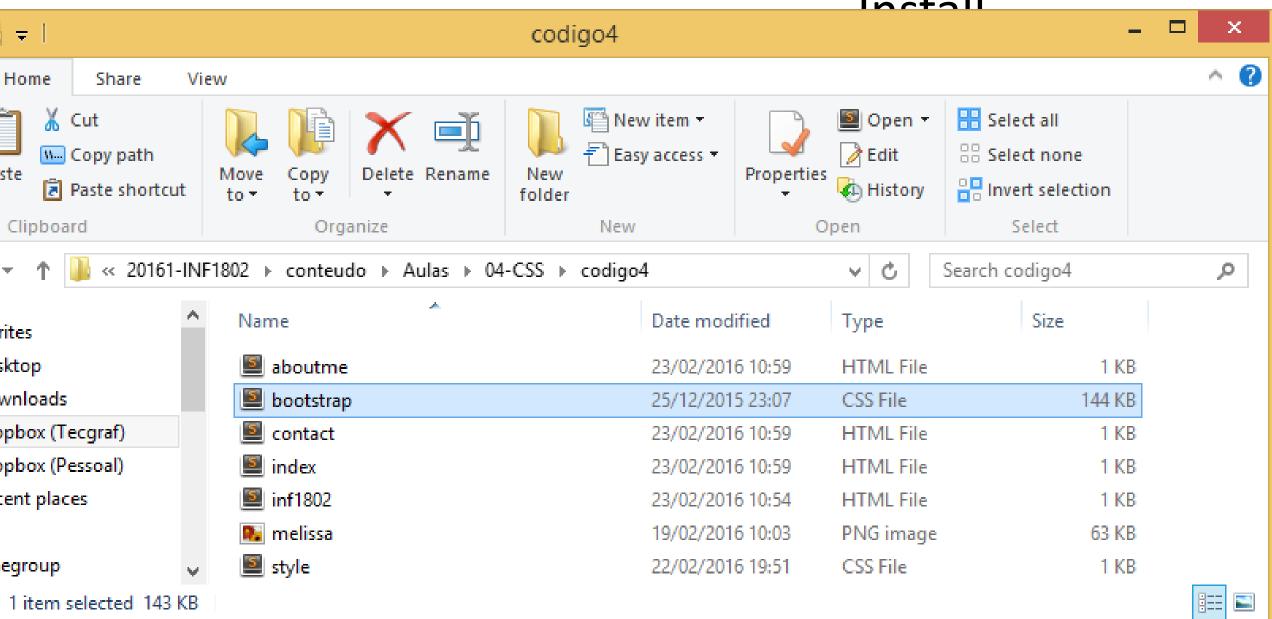

```
* Bootstrap v3.3.5 (http://getbootstrap.com)
     * Copyright 2011-2015 Twitter, Inc.
 3
     * Licensed under MIT (https://github.com/twbs/bootstrap/blob/master/LI
 4
 5
    /*! normalize.css v3.0.3 | MIT License | github.com/necolas/normalize.c
    html {
      font-family: sans-serif;
8
      -webkit-text-size-adjust: 100%;
 9
          -ms-text-size-adjust: 100%;
10
11
12
    body {
13
      margin: 0;
14
    article,
    aside,
16
    details,
    figcaption,
18
                                                                                Mar
Mar
Maria
19
    figure,
                                                                                Birms ...
20
   footer,
                                                                                No.
    header,
21
    hgroup,
23
    main,
                                                                                -
24
    menu,
                                                                      Take a look!
25
    nav,
```

1111 1002 TILLIII A

Style CSS =

O-IIIUEX.VII A

DOULSLIAD.CSS A

Line 1, Column 1

muex.num =

```
File Edit Selection Find View Goto Tools Project Preferences Help
  aboutme.html
                      contact.html
                                          index.html
                                                               bootstrap.css
                                                         0
     <html>
          <head>
              <link rel="stylesheet" type="text/css" href="bootstrap.css">
  4
  5
          </head>
  6
          <body>
              <a
              href="index.html">
  8
  9
                  Home
10
              </a>
11
                
12
              ≺a
              href="aboutme.html">
13
14
                  About me
15
              </a>
16
               
17
              ≺a
              href="contact.html">
18
19
                  Contact me
20
              </a>
21
              <a
              href="inf1802.html">
22
23
                  INF1802-2016.1
24
              </a>
25
26
              <hr></hr>
```

9 characters selected Tab Size: 4 HTML

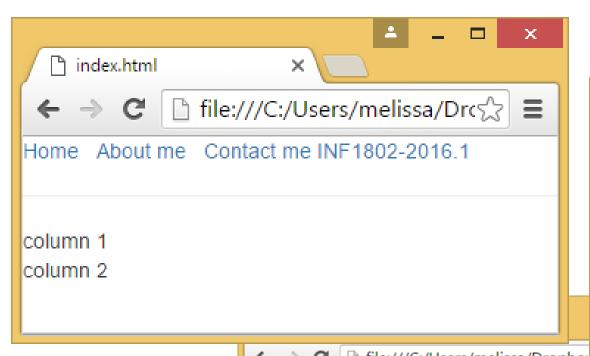

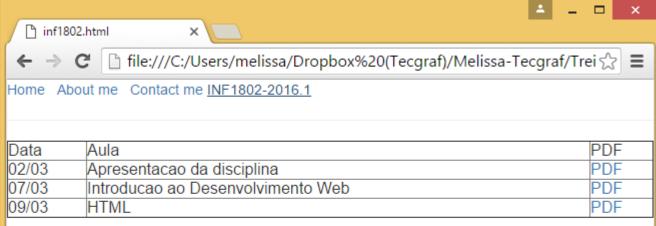

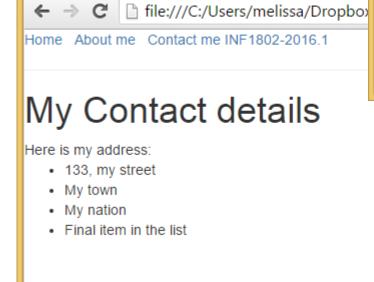

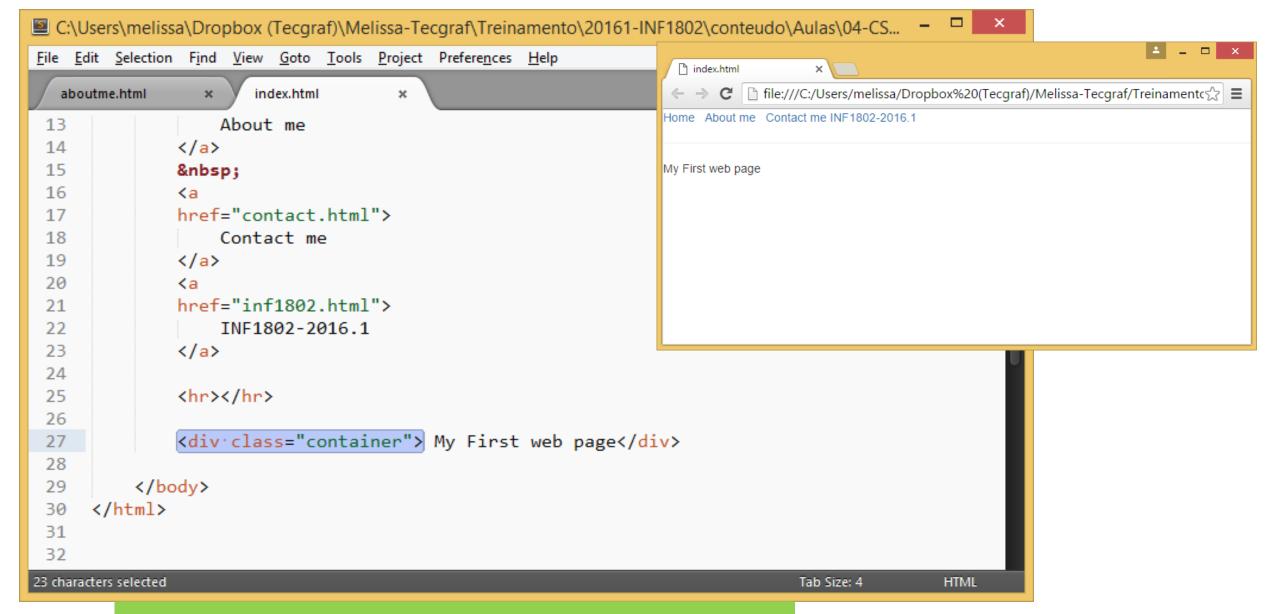

Div Tags define areas of the page for styling

# Bootstrap Grids

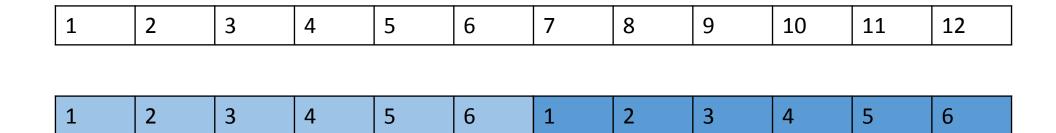

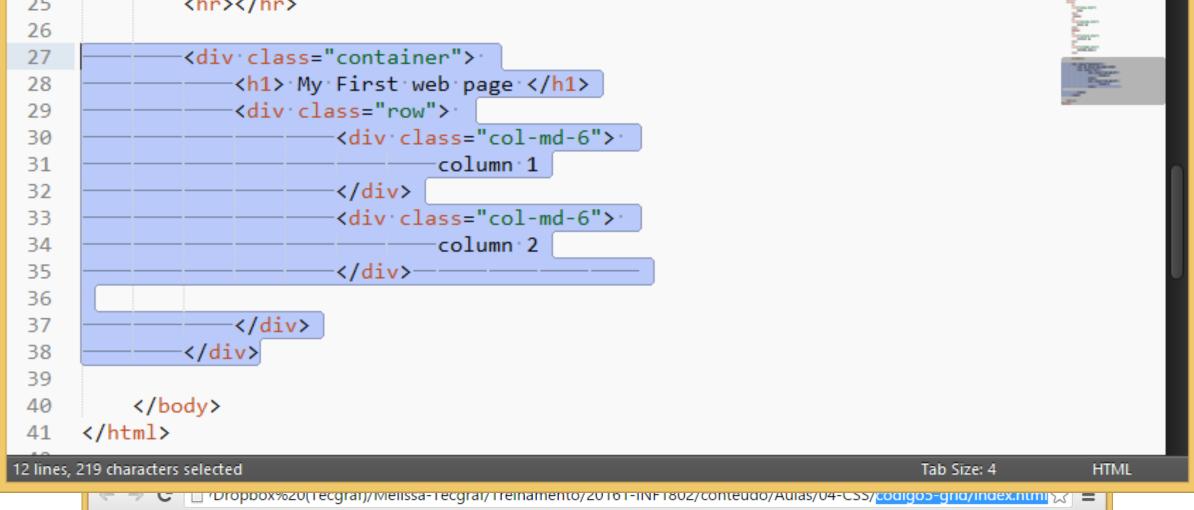

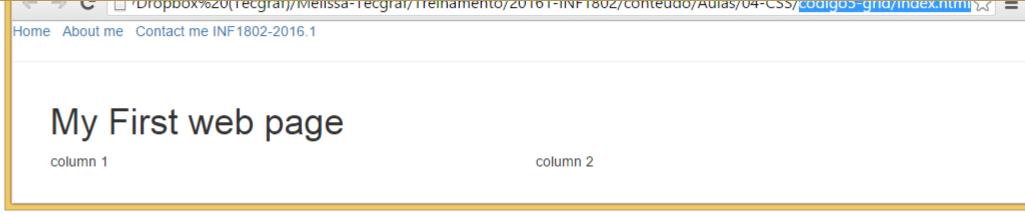

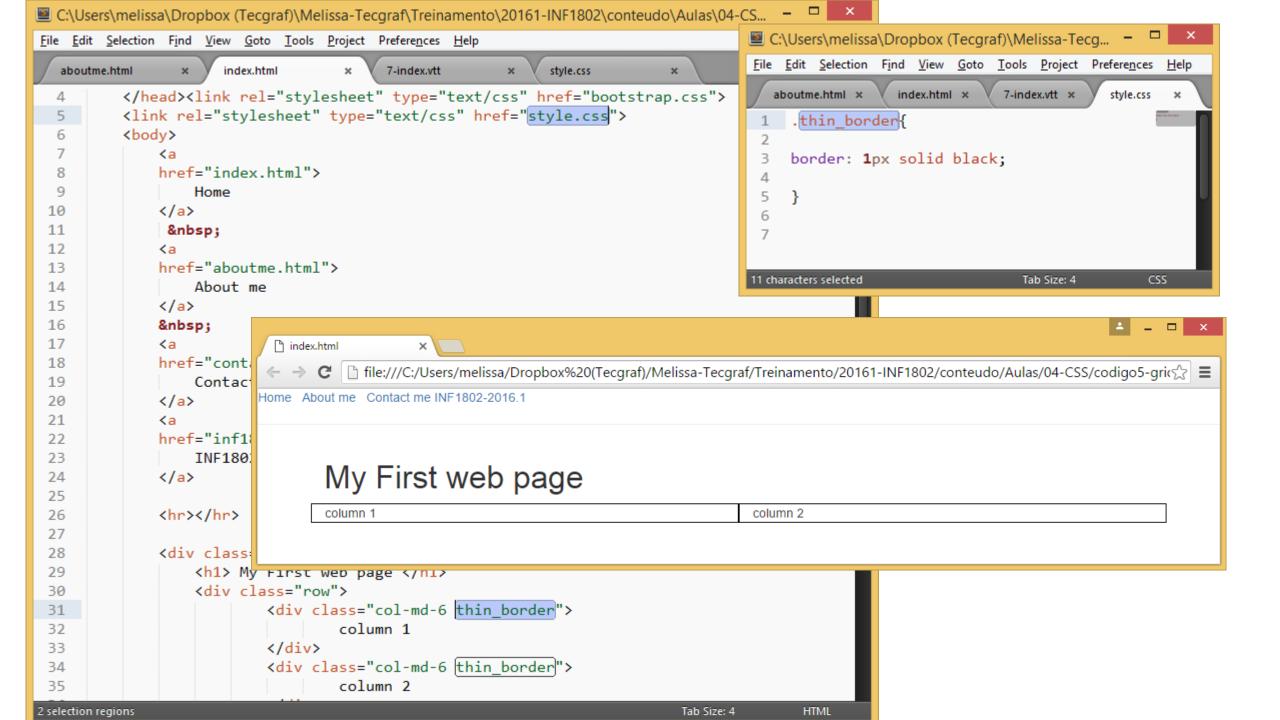

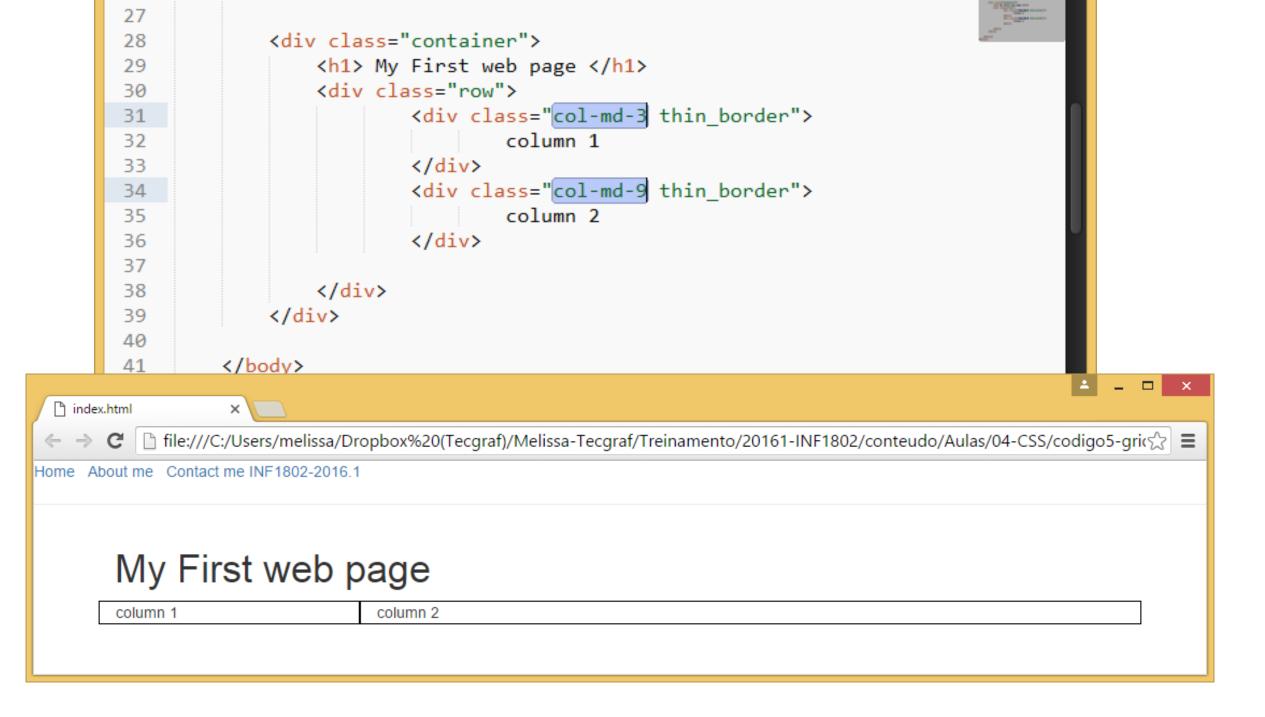

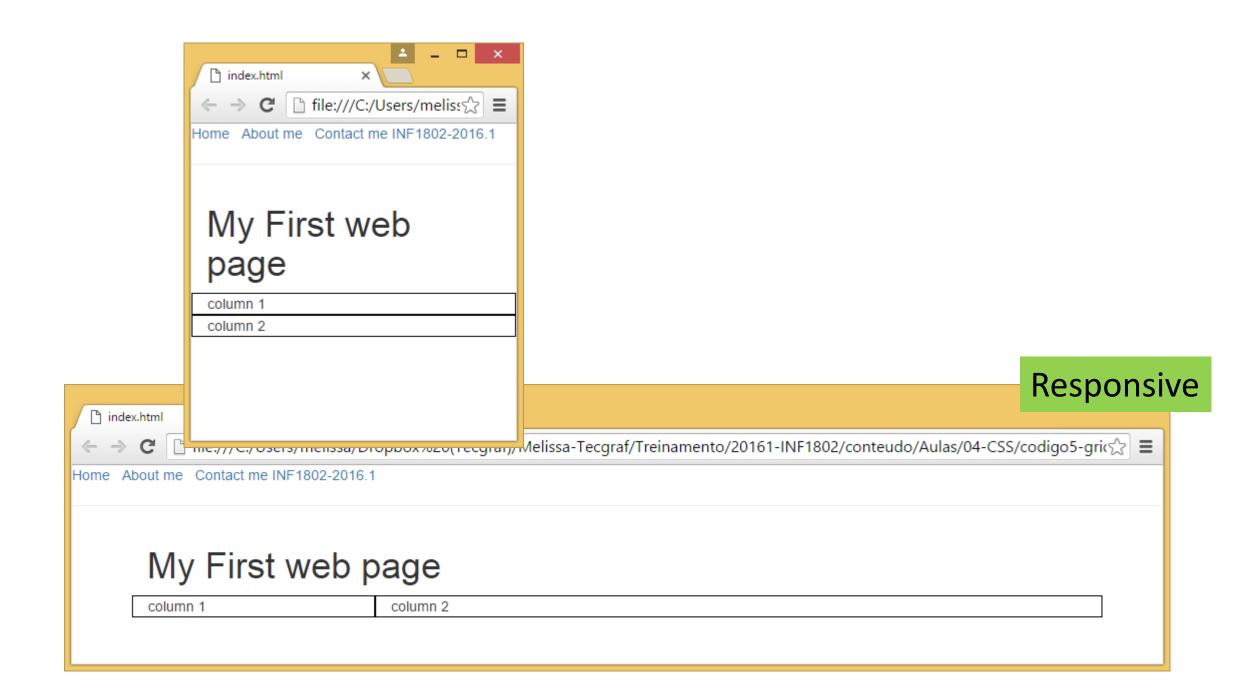

#### Grid

- The Bootstrap grid system has four classes:
  - xs (for phones)
  - sm (for tablets)
  - md (for desktops)
  - Ig (for larger desktops)
- The classes above can be combined to create more dynamic and flexible layouts.

http://www.w3schools.com/bootstrap/bootstrap\_grid\_examples.asp

#### More ...

- Typograph
  - http://www.w3schools.com/bootstrap/bootstrap\_typography.asp\_
- Tables
  - http://www.w3schools.com/bootstrap/bootstrap\_tables.asp
- Images
  - http://www.w3schools.com/bootstrap/bootstrap\_images.asp
- Pagination
  - http://www.w3schools.com/bootstrap/bootstrap\_pagination.asp
- List
  - http://www.w3schools.com/bootstrap/bootstrap list groups.asp
- Navbar
  - <a href="http://www.w3schools.com/bootstrap/bootstrap">http://www.w3schools.com/bootstrap/bootstrap</a> navbar.asp